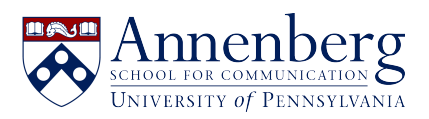

[Base de conocimiento](https://ithelpdesk.asc.upenn.edu/es-ES/kb) > [Software Installation & Access](https://ithelpdesk.asc.upenn.edu/es-ES/kb/additional-available-software) > [Virtual Reality](https://ithelpdesk.asc.upenn.edu/es-ES/kb/virtual-reality) > [Installing VR](https://ithelpdesk.asc.upenn.edu/es-ES/kb/articles/installing-vr-chat-on-a-pc) [Chat on a PC](https://ithelpdesk.asc.upenn.edu/es-ES/kb/articles/installing-vr-chat-on-a-pc)

Installing VR Chat on a PC

Edwin Garcia - 2022-05-26 - [Comentarios \(0\)](#page--1-0) - [Virtual Reality](https://ithelpdesk.asc.upenn.edu/es-ES/kb/virtual-reality)

(To install VRChat on your PC, you would need to download STEAM first)

- 1. Install STEAM:<https://store.steampowered.com/about/>
- 2. Create a STEAM Account, then proceed to download to install on your computer.
- 3. After installed. Open STEAM, click on the STORE (Top left corner)

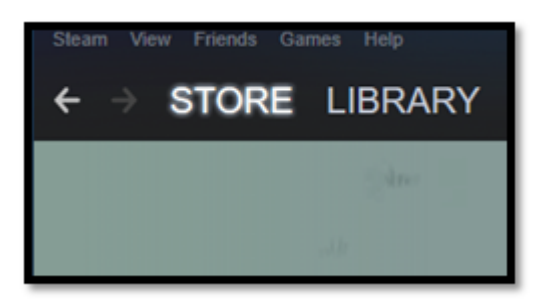

4.On the top right type: **VRChat** in the "search" box:

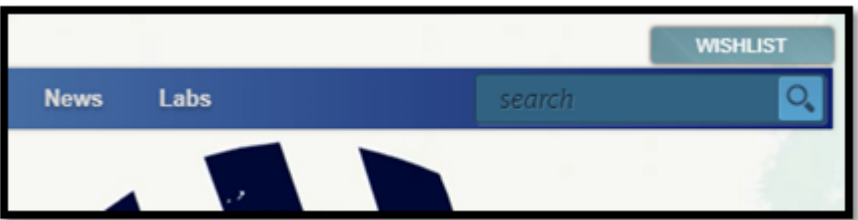

5.Click on **VRChat** to download page:

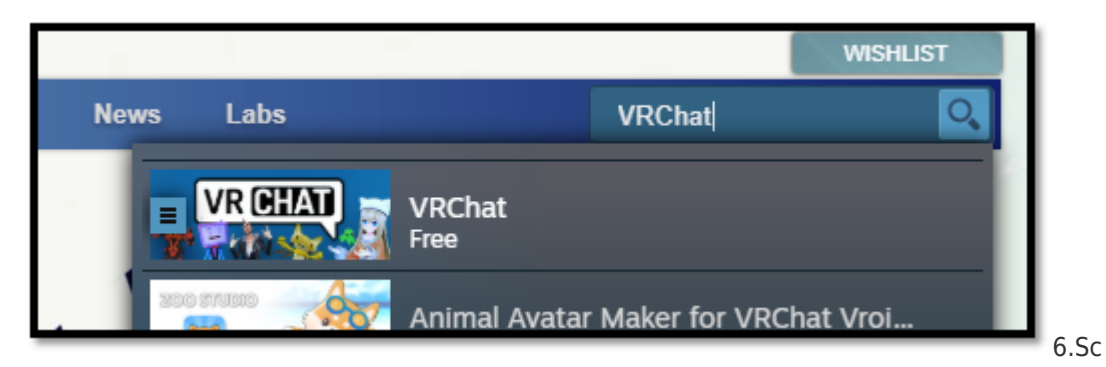

roll down to "Play VRChat" and click on the **Play Game** to download (See Image Below):

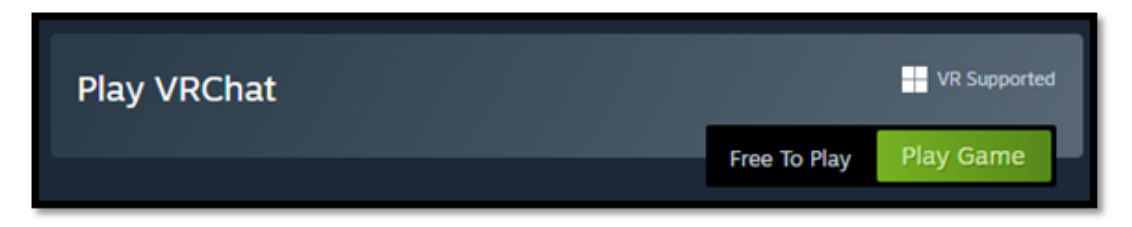

7.Once your VRChat is downloaded scroll back to the top left and click on **LIBRARY**:

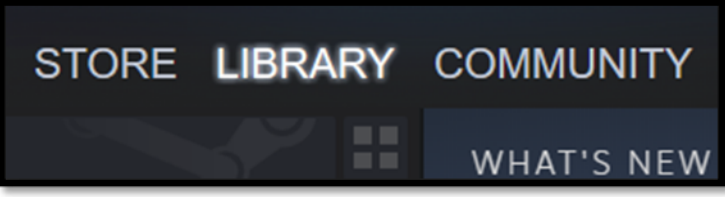

8. On the top left side you will see **VRChat** under "GAMES is now installed: (Image Below)

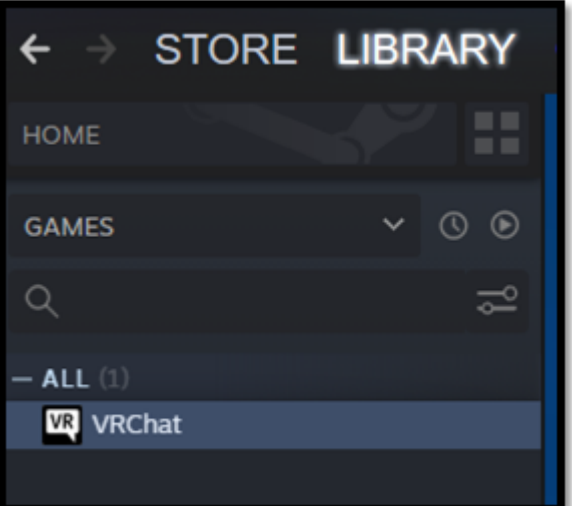